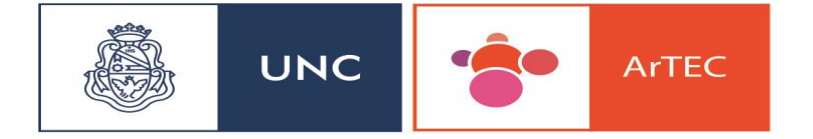

Area de Tecnología, Educación y Comunicación

### Como crear un Glosario en Moodle:

Para crear un Glosario en Moodle comenzamos con Activar Edición, en la parte superior derecha de la pantalla.

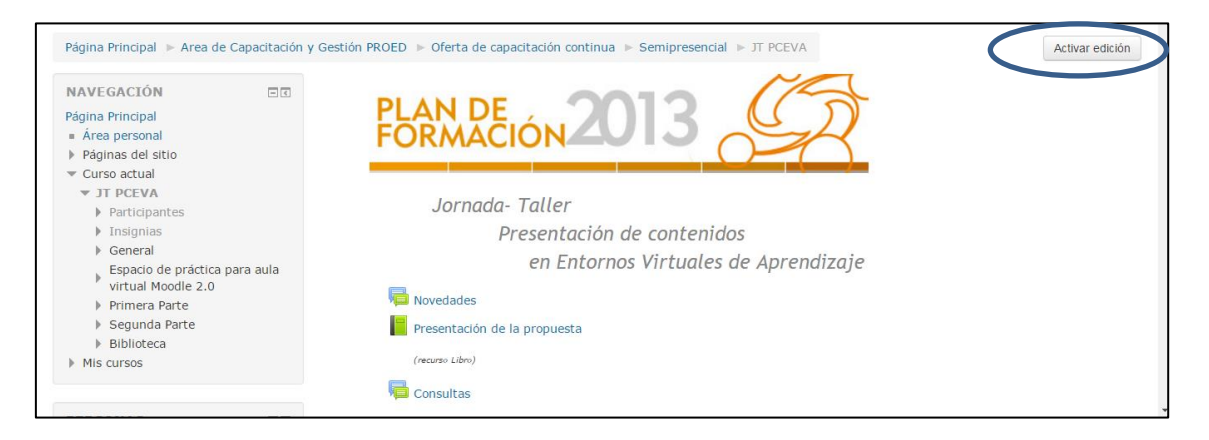

Una vez que activamos edición nos dirigimos hacia **Anadir una Actividad o Recurso** para que nos aparezca un **cuadro con opciones de recursos y herramientas.** V

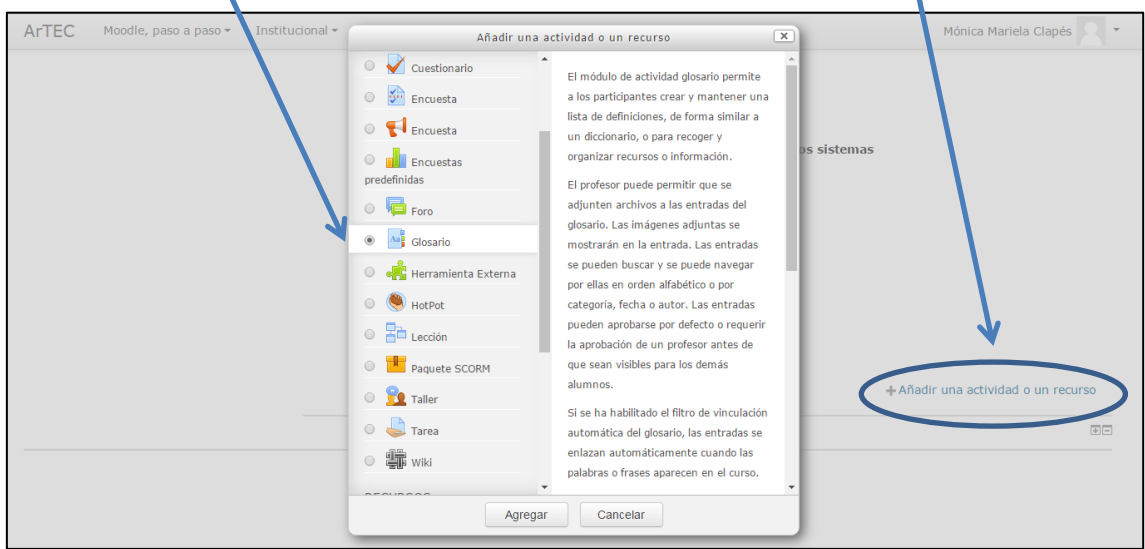

Una vez con el panel de herramientas, hacer clic en Glosario. Importante cuando pasamos por cada una de las herramientas o Actividades de Moodle, encontramos una explicacion acerca del recurso.

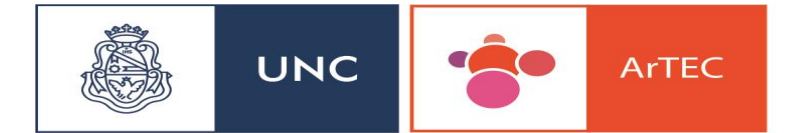

Area de Tecnología,<br>Educación y<br>Comunicación

Los aspectos a considerar de se clasifican por apartados, por ejemplo en el aparatado Genral lo primero a completar es el **Nombre del Glosario** y en **Descripción** puede colocar un subtitulo que especifique el titulo.

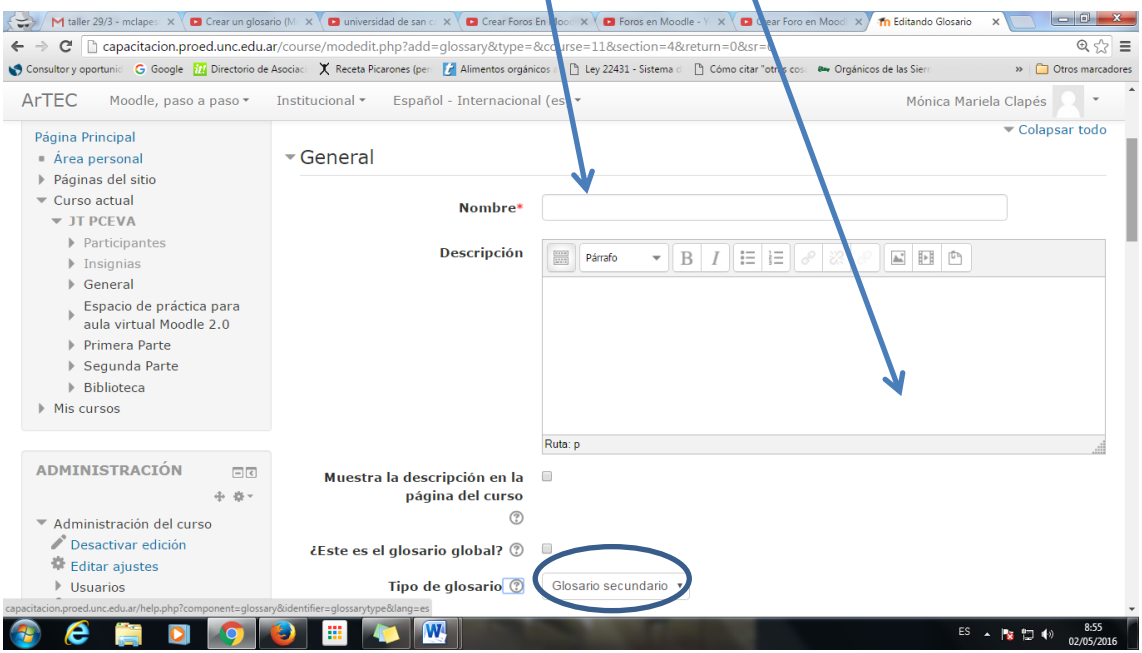

En Moodle, hay dos tipos de Glosario, el Glosario Principal (uno solo por asignatura) y Glosario Secundario (uno por cada tema de la asignatura) Recomendamos usar **Glosario Secundario.**

## **Entradas:**

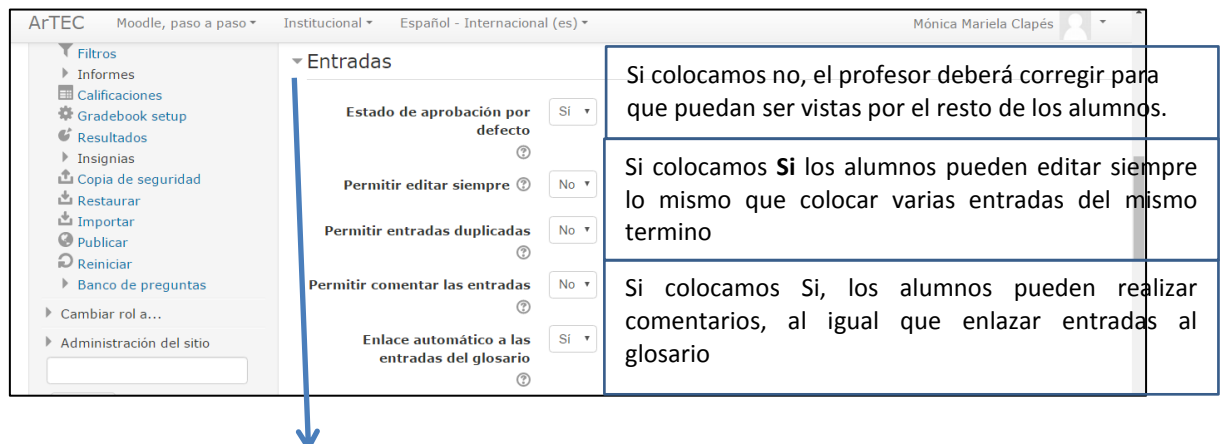

Recomendamos configurar **las Entradas** como figura en la imagen

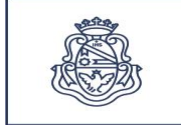

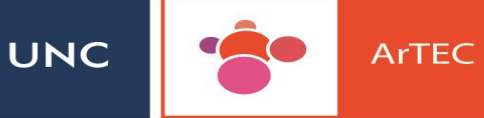

#### **Apariencia:**

**Completo con autor**: Es un formato similar a los foros, mostrando la información del autor a la entrada.

**Completo sin autor:** Es un formato similar a los foros, sin mostrar la información del autor a la entrada.

**Continúo sin autor:** Las entradas aparecen una a continuación de otra.

**Enciclopedia:** Muestra las entradas y las imágenes adjuntas en la definición.

**FaQ:** En este caso, el concepto como pregunta y la definición como su respuesta.

**Lista de Entradas**: Se listan los conceptos como enlaces.

**Simple, Estilo Diccionario:** Palabras aparecen separadas, sin indicar el autor.

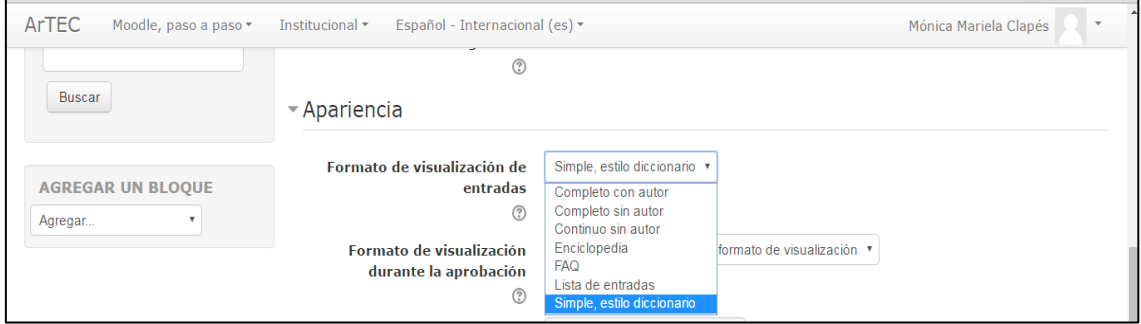

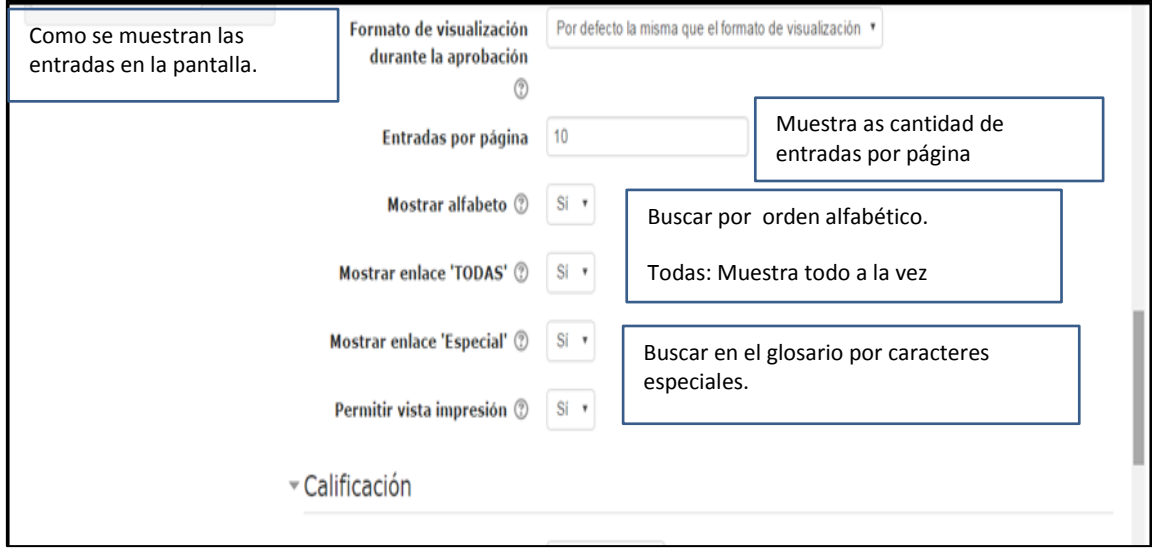

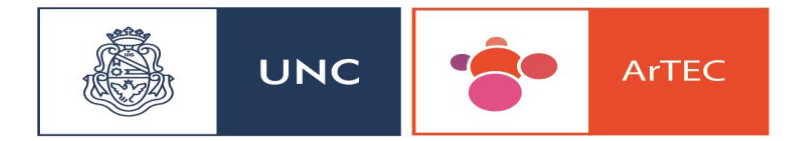

# **Calificaciones:**

En esta primera capura vemos como nos permite distintas opciones de calificacion. Por promedio, por calificacion, por calificacion minima o maxima, o suma de calificaciones.

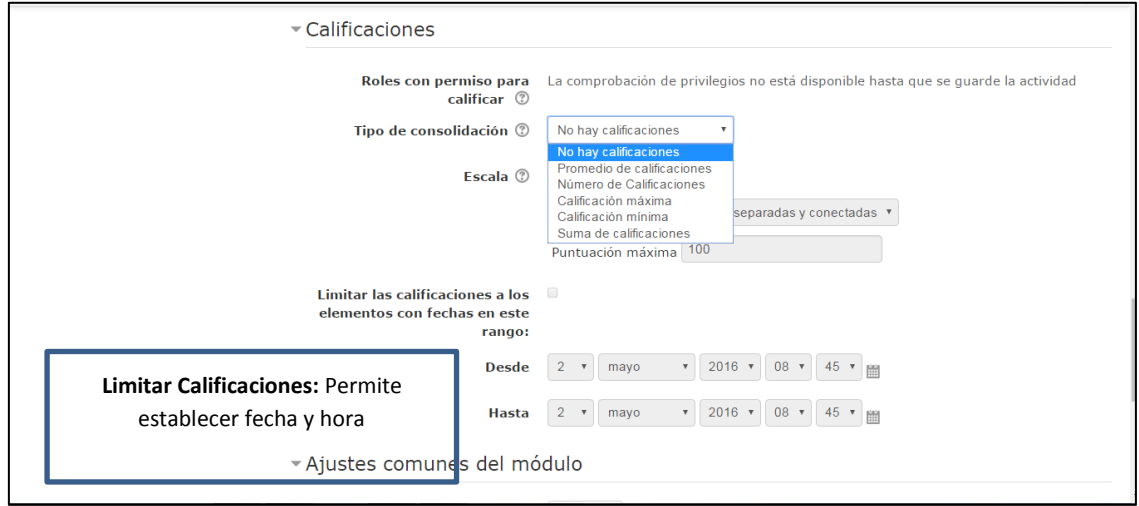

## **Accedemos al Glosario:**

#### Hacemos clic en el **glosario**

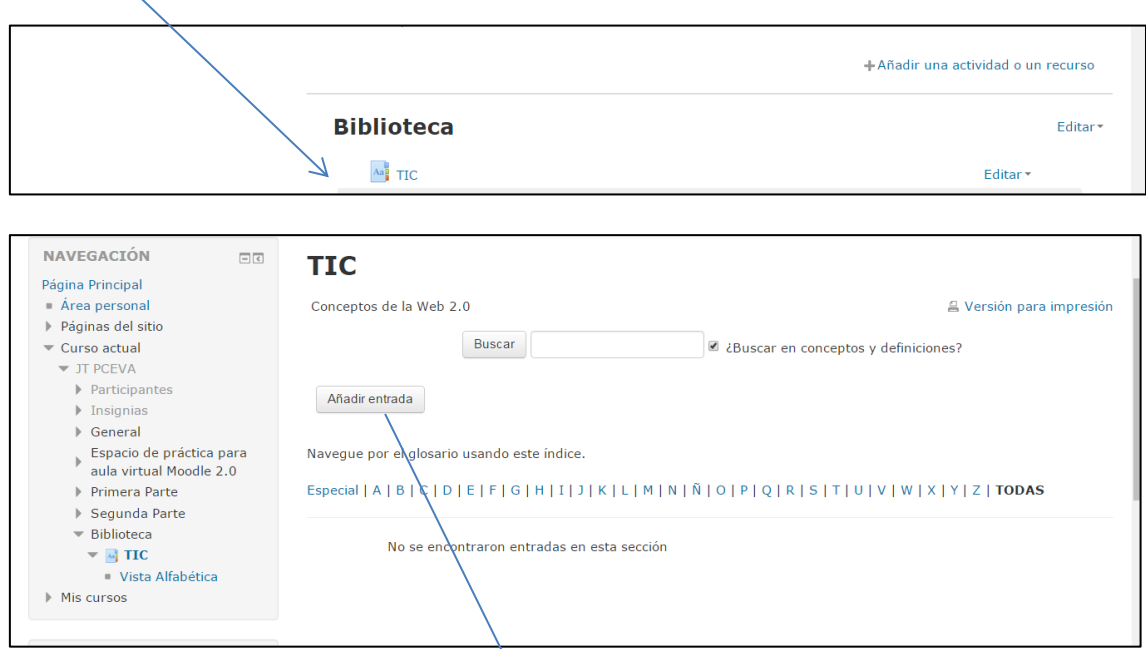

N

Para agregar un concepto, hacer clic en **Añadir Entrada**

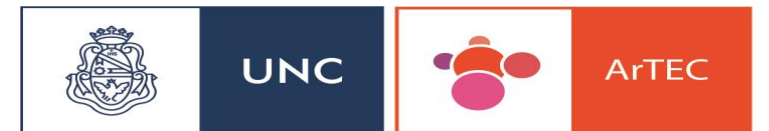

Area de Tecnología, Educación y Comunicación

En la siguiente pantalla Agregar **el Concepto** y su **definición:**

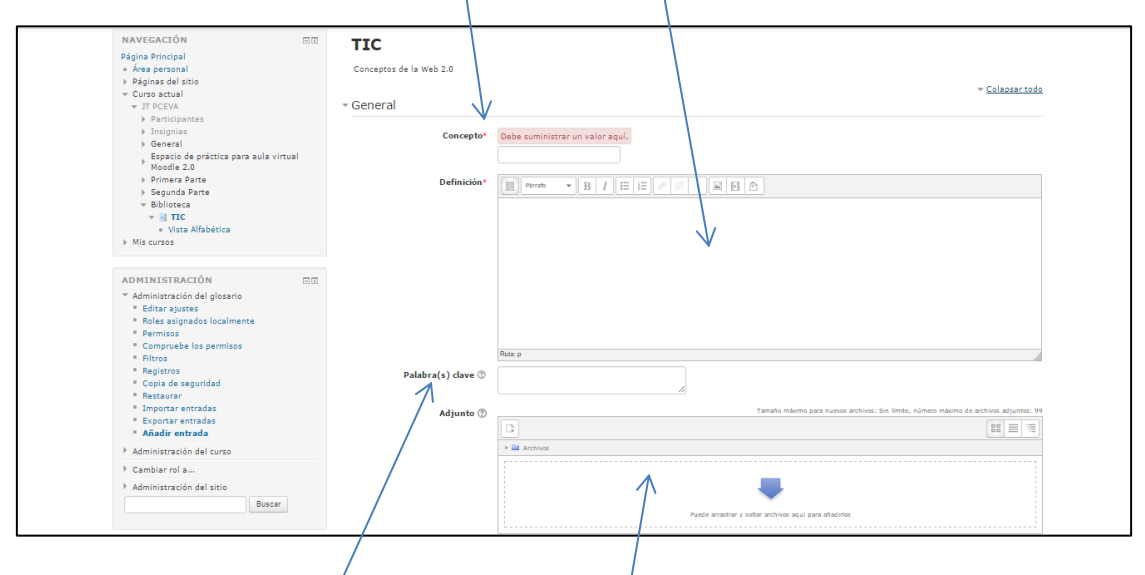

Se pueden agregar **palabras claves** y **adjuntar un archivo.**

#### **Existen varias vistas para mostrar el Glosario:**

**Vista alfabética:** Muestra las entradas en orden alfabético

**Vista por categoría:** Muestra las entradas en agrupadas en categorías.

**Vista por Fecha:** Muestra las entradas en agrupadas por fechas de creación o de actualización.

**Vista por autor:** Muestra las entradas en agrupadas por autor.

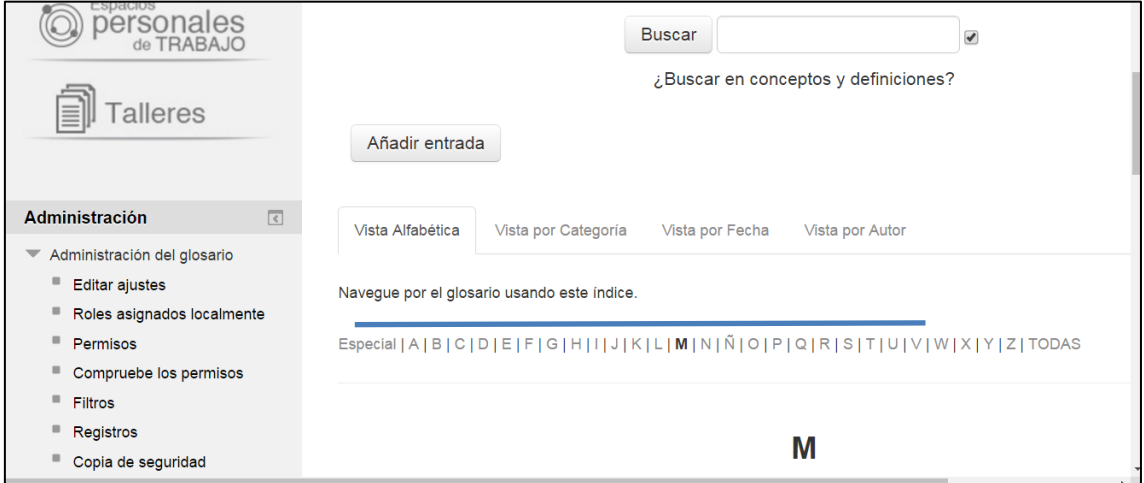

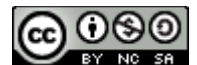

Tutorial Glosario para Aula Virtual Moodle 2.3 by [Lic. Mónica Mariela Clapes -](http://campusmoodle.proed.unc.edu.ar/) Lic Debora Brocca - Lic Candela [Gencarelli](http://campusmoodle.proed.unc.edu.ar/) is licensed under a Creative Commons Reconocimiento-NoComercial-CompartirIgual 4.0 Internacional [License.](http://creativecommons.org/licenses/by-nc-sa/4.0/) Creado a partir de la obra en [Moodle.org.](http://creativecommons.org/choose/Moodle.org) Puede hallar permisos más allá de los concedidos con esta licencia en [Artec -UNC](http://creativecommons.org/choose/Artec%20-UNC)

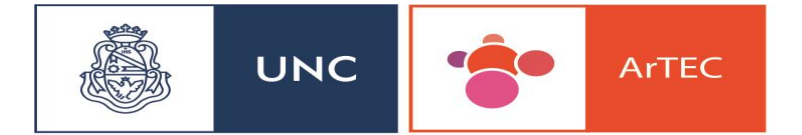

Area de Tecnología,<br>Educación y<br>Comunicación